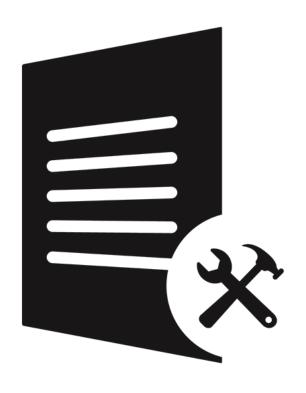

# Stellar Toolkit for File Repair

Version 2.0.0.0

**Installation Guide** 

#### **Overview**

**Stellar Toolkit for File Repair** is collection of following software.

- 1. Stellar Phoenix Word Repair
- 2. Stellar Repair for Excel
- 3. Stellar Repair for PowerPoint
- 4. Stellar Repair for PDF

#### **Installation Procedure**

Before installing the software, ensure that your computer meets the minimum system requirements.

#### **Minimum System Requirements:**

Processor: Pentium Class

Operating System: Windows 10 / 8.1 / 8 / 7 / Vista

• **Memory:** 2 GB minimum (4 GB recommended)

• Hard Disk: 250 MB of free space

#### To install the software:

- 1. Double-click **StellarToolkitforFileRepair.exe. Setup** dialog box is displayed.
- 2. Click **Next** to continue. **License Agreement** dialog box is displayed.
- 3. Select I accept the Agreement option. Click Next.
- 4. Specify the location where the installation files are to be stored. Click **Next**.
- 5. Select the folder where the files are to be stored. A default folder is suggested in the box. Click **Browse** to select a different location. Click **Next**.
- 6. In the Select Additional Tasks dialog box, select check boxes as per your choice. Click Next.
- 7. Review your selections. Click **Back** if you want to make any change. Click **Install** to start installation. The Installing window shows the installation process.
- 8. After completion of the process, Completing the **Stellar Toolkit for File Repair Setup Wizard** window opens. Click **Finish**.

**Note:** Clear **Launch Stellar Toolkit for File Repair** check box before clicking **Finish** to prevent the software from launching.

### **User Interface**

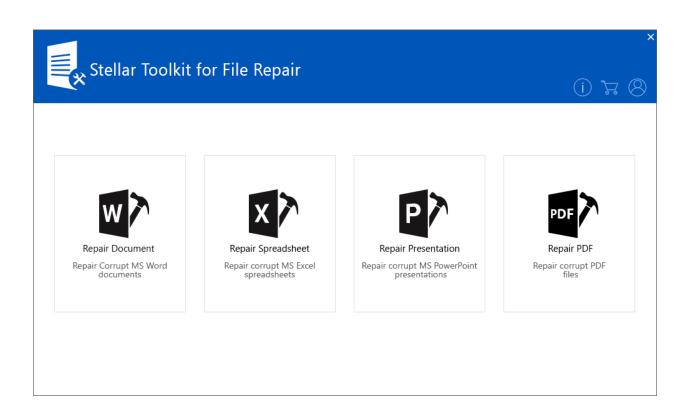

### **Ordering the Software**

Click <a href="https://www.stellarinfo.com/file-repair/file-repair-toolkit.php">https://www.stellarinfo.com/file-repair/file-repair-toolkit.php</a> to know more about **Stellar Toolkit for File Repair**.

To purchase the software online, please visit <a href="https://www.stellarinfo.com/file-repair/file-repair/software/buy-now.php">https://www.stellarinfo.com/file-repair/file-repair/file-repair/file-repair/software/buy-now.php</a>.

Alternatively, click on **Buy Online** icon in **Buy Online Ribbon** to purchase the software online.

Select either of the methods given above to purchase the software.

Once the order is confirmed, a key will be sent to you through e-mail, which would be required to activate the software.

### **Activating the Software**

The demo version is for evaluation purpose only. You need to activate the software to use its full functionality. Use the Activation Key received via email after purchasing the software to activate it.

#### To activate the software:

- 1. Run the demo version of the software.
- 2. Click the **Activation** button. **Activation** window is displayed as shown below:

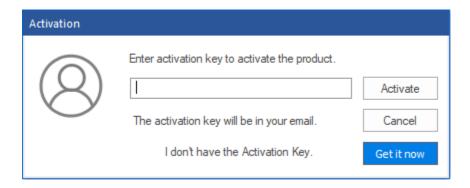

- 3. If you don't have the activation key, click **Get it now** button in the window to purchase the software.
- 4. Once the order is confirmed, an Activation Key is sent to the email that you have provided while purchasing the software.
- Paste or type the Activation Key (received through email after purchasing the product) and click
  Activate button (Please ensure an active Internet connection).
- Stellar Repair for Excel automatically communicates with the license server to verify the entered key. If the entered key is valid, activation is completed successfully.
- 7. 'Activation Completed Successfully' message is displayed. Click OK.

## **Stellar Support**

Our **Technical Support** professionals will give solutions for all your queries related to **Stellar** Products.

You can either Call Us or Go Online to our support section <a href="http://www.stellarinfo.com/support/">http://www.stellarinfo.com/support/</a>

For price details and to place the order, click <a href="https://www.stellarinfo.com/file-repair/file-repair/software/buy-now.php">https://www.stellarinfo.com/file-repair/file-repair/software/buy-now.php</a>